# Office365 による視覚障害者向け遠隔学習支援システムの構築と検証 生産システム工学専攻 島影 瑞希, 指導教員 江崎 修央

# Construction and Verification of Remote Study Supporting System using Office365 for the Visually Impaired

# Mizuki SHIMAKAGE, Nobuo EZAKI

Advanced Course of Production System Engineering, National Institute of Technology, Toba College

**Abstract** According to the domestic estimate of population of the physical disabilities, there are 61,000 visually impaired people who are not in any living support center and able to be hired (aged 18 to 59) in Japan. Recently, the number of employment of the visually impaired in administrative work is increasing. To get such kind of job, it is necessary to gain IT skills. It is desirable that they are trained how to use computer at living support centers for the visually impaired. However, there are only a few support centers and also the centers are mostly around the metropolitan area so there is a disparity among regions. On the other hand, online service is getting not to depend on regions because of cloud services. Therefore, we constructed a study support system with Office365, a cloud service, to help visually impaired people and their supporters who want to study even though they are at home. Also the system is evaluated at an independent living support center for the visually impaired.

**Keyword** Visually Impaired, Office365, Independent Living Support, Independent Working Support, Study Support

### **1.** はじめに

### **1.1.** 研究背景

内閣府の平成 23 年度身体障害者の全国推計数によ ると,現在,施設に入居していない就労可能な視覚障 害者数は約 6 万 1 千人である[1].就労可能の基準は, 労働基準法における「年少者」と定年下限の 60 歳以上 の者を除いた, 18~59 歳の男女としている [2][3]. そして平成 25 年に改正された「視覚障害者雇用促進 法」により,対象労働者数 56 人以上の規模を持つ民間 企業は社員数の 2%の障害者を雇う義務がある[4]. よって障害者雇用の需要は高まっていると言える. 加 えて PC での操作および表示内容を音声で読上げる「音 声読上げソフト」の登場により,視覚障害者が事務的 業務に就労するケースが増えた「5]. この職種では Office ツールでの文書作成等の IT スキル習得が必須で あり,就労希望者は施設で訓練することが望ましい.

視覚障害者向け就労訓練施設は全国に 70 か所ある が、その分布は大都市圏に集中している「6]. 県によ っては施設が一か所もないなど全国的に地域格差が激 しいため地方の視覚障害者が施設へ通うには移動費が 高く,移動時間もかかり学習時間が短くなってしまう. そこで支援施設の職員(以下支援員)は視覚障害を持 つ学習者の自宅を訪問して指導を行っているが,移動 時間がかかり一人当たりの学習時間は限られる.

一方で,昨今クラウド技術の発展により利用者の位 置に関係なくサービスを提供可能となった.各種オン

ラインサービスではファイル共有や,ネットミーティ ング機能を実現している.

そこで我々はクラウドサービスを利用して「就労支 援訓練」に含まれるパソコン操作について,視覚障害 を持つ学習者が自宅でも訓練を実施し,支援員からサ ポートを受けられる「学習支援システム」を構築した.

本研究は東京都視覚障害者生活支援センター (TILS)と共同である.現状 TILS では学習者が TILS に赴き,施設内のパソコンで課題ファイルを編集して 学習する. 支援員は随時質問に答え、学習者が課題を 終えた際には口頭やメールでフィードバックを行って いる. 本システムではこの流れを大きく変えることな く,学習者が課題をこなすことができるよう配慮した.

### **2.** 学習支援システムの概要

### **2.1.** 構成

本研究で構築する学習支援システムでは,Office365 を利用して構築する「学習支援サイト」によって視覚 障害を持つ学習者が IT スキルをオンラインで習得だ けではなく,ネットミーティング機能を利用して支援 者が学習の支援を行う仕組みも合わせて構築した. 本 システムによる遠隔支援の全体概要を図 1 に示す.

これにより学習者は遠方から通わずしてリアルタ イムな支援が得られ,好きな時間に学習を進められる. また支援員は遠方への移動時間がなくなり学習者一人 当たりの指導時間を増やすことが可能となる.

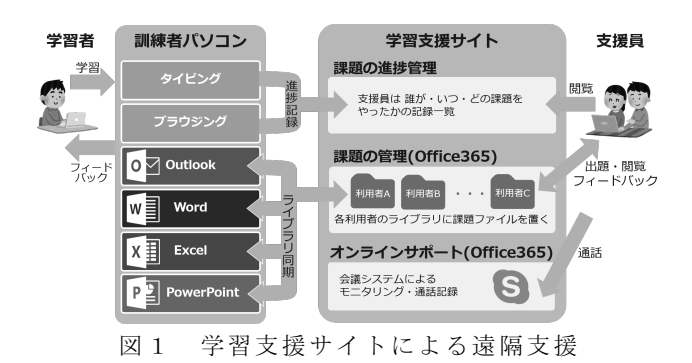

### **2.2.** 学習支援サイトについて

学習支援サイトは支援員によるオンラインでの課 題出題や管理を実現する WEB サイトである (図 2). 学習支援サイトでは支援員がファイルをアップロード できる.サイト上のライブラリに就労訓練に必要なフ ァイルをアップし,学習者の PC とライブラリ同期を 行うことで課題を配布,訓練の進行具合を確認する. ただし,基本的には学習者が直接このサイトにアクセ スすることはなく,支援者が学習者への課題配布や訓 練状況の確認に用いる.

| ✔ リンクの細集<br>課題一覧 | 支援員ページ   | このサイトの検索<br>(一)新規作成 个 アップロード ● ○ 共有 |             | م - |     |    |    |  |
|------------------|----------|-------------------------------------|-------------|-----|-----|----|----|--|
|                  | 名前       | 更新日時                                | Modified By | 日時  | 担当者 | 確認 | 延集 |  |
|                  | suzuki-t | 2016年8月25日 ■ Yamazaki               |             |     |     |    | 5  |  |
|                  | Test002  | 2016年4月11日 ■ 藤田 梓                   |             |     |     |    | 5  |  |
|                  |          |                                     |             |     |     |    |    |  |

図2 構築した学習支援サイトの外観

学習支援サイトは Microsoft 社提供のクラウドサー ビス Office365[7]で実現する(図 3).Office365 では Office ツールはもちろん,クラウドストレージである OneDrive,ネットミーティング用の Skype for Business 等各種サービスが利用できる.また専用のサーバが不 要であり,管理が容易である.加えて学習者は将来仕 事で使う Office ツールをそのまま使用可能となり、今 後企業での普及も見込まれる Office365 の機能につい ても理解を深めることができる.

本研究では音声読上げソフトとして最もシェアの 大きい,高知システム開発社の PC-Talker[8]を使用 する. これは TILS での訓練環境に基づいている.

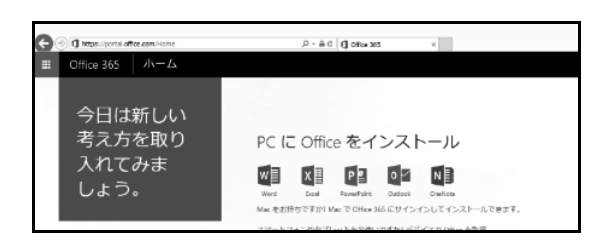

図3 Office365 のホーム画面

### **2.3.** 対象者と課題内容

本システムの対象となる視覚障害者は,ある程度パ ソコン操作に慣れているものとする.キーボード操作 や音声読上げを既に経験しており,今後本格的な文書 の作成方法を学ぶ際の利用を想定する.

本研究における就労訓練課題は Office を使った書類 作成のためのファイルへの追記および編集を指す. 具 体的には図 4 に示す,TILS で使用中の課題を用いた.

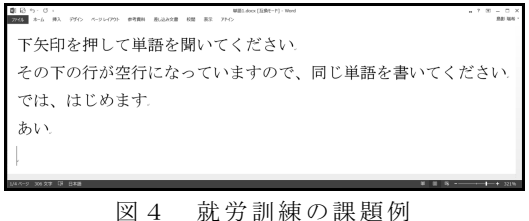

### **3.** 支援員向けの機能

#### **3.1.** 課題の管理

支援員は事前準備として,学習支援サイトのアップ ロード内容と各学習者の PC の同期設定を行う.

まず学習支援サイトにアクセスし,学習者の名前を 付けたライブラリ (フォルダ)を作成する. 次に図 5 に示す「ライブラリの設定画面」で,作成したライブ ラリを学習者の PC と同期するよう設定する. この同 期設定は学習者が実際に使う PC で行う必要がある. そして同期したライブラリにその学習者に合わせた課 題ファイルをアップロードする (図 6). この後はサイ トに課題をアップロードするだけで,自動で学習者の PC にも課題が追加される.

| ライブラリ           |                    |                         |           |       |            |           |                 |           |                   |                 |
|-----------------|--------------------|-------------------------|-----------|-------|------------|-----------|-----------------|-----------|-------------------|-----------------|
| 四ビューの変更、現在のビュー: |                    | $\epsilon$ . $\epsilon$ |           |       |            | 鳫         |                 | $\circ$   |                   | <b>ELI Exce</b> |
| 面列の作成           | 既定<br>$\mathbf{r}$ | タグとメモ                   | リンクを      | 通知    | <b>RSS</b> | 気のある      | 同期              | utlook (c | Office            | □ エクス           |
| ≧上へ移動           | 現在のページト            |                         | 無子√ーⅡ.た洋仁 |       |            | フィード アイテム |                 | 控结        | には空を実             |                 |
| ドューの管理          |                    | タグとメモ                   |           | 共有と追跡 |            |           |                 |           | 接続とエクスポート         |                 |
|                 |                    |                         |           |       |            |           | 同期              |           |                   |                 |
|                 |                    |                         |           |       |            |           |                 |           | お使いのコンピューターにこのライブ |                 |
| 訓練者フォルダ         |                    |                         |           |       |            |           | ラリの同期コピーを作成します。 |           |                   |                 |

図5 ライブラリの設定画面

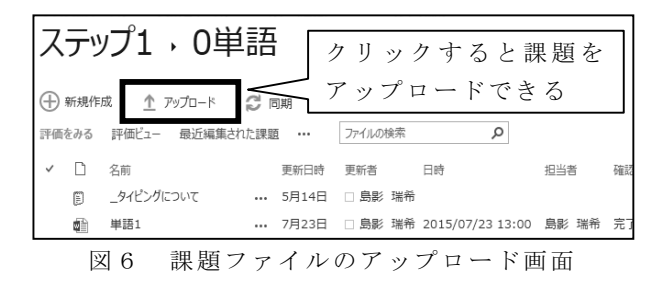

### **3.2.** 実施された課題へのフィードバック

学習者が課題を実施すると,支援員に自動で通知メ ールが届く(図 7).本文には学習支援サイト上の課題 ファイルへのリンクがあり,これをクリックすること で図 8 のように実施内容を WEB ブラウザで確認でき る.課題実施メールが届く頻度や時刻は,支援員が学 習支援サイトにて任意に変更可能で,「課題実施後す ぐ」「1 日 1 通 17 時に」等の設定が行える.

支援員は確認後に,フィードバックとしてアドバイ スや次の課題を指示するメールを学習者に送信する.

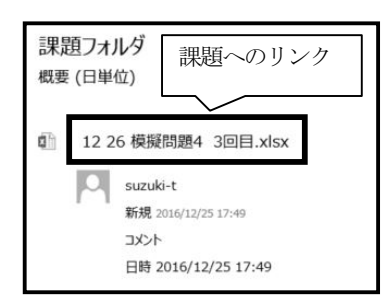

図7 課題実施の通知メール

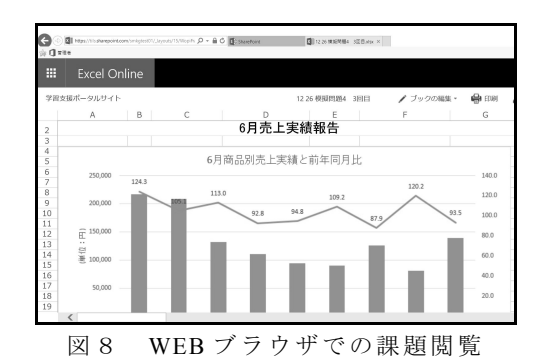

#### **4.** 学習者向けの機能

### **4.1.** 課題の実施

学習者の PC は学習支援サイトと同期するため、課 題ファイルが自動で追加されていく(図9). 課題ファ イルを開く動作は施設での訓練と同じ手順であり,本 システムのために学習者が特別な操作を学習する必要 はない.また課題が追加された際にはそのことが図 10 のメールで通知される.

| 有  | 表示                       |                   |              |
|----|--------------------------|-------------------|--------------|
| 鳥羽 | 太郎 → 1入力練習 → ステップ1 → 0単語 | Ō<br>$\checkmark$ | 0単語の検 Q      |
|    | $\wedge$<br>名前           | 更新日時              | 種類           |
|    | 屋 タイピングについて              | 2015/05/15 14:40  | テキスト ドキュメ    |
|    | de 単語1                   | 2015/07/24 13:10  | Microsoft We |
|    | 《論 単語2                   | 2015/05/25 13:07  | Microsoft Wc |
|    | 単語3                      | 2015/05/15 14:40  | Microsoft Wc |

図9 学習者PC に同期された課題ファイルの閲覧

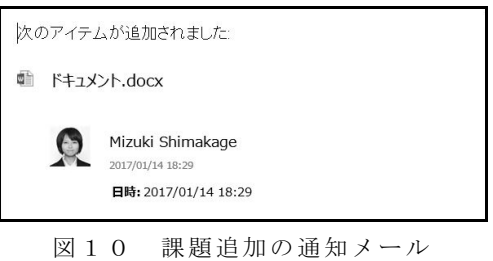

学習者は課題の指示に従ってファイルを編集し、保 存する.課題は主に Word および Excel ファイルで,文 書の冒頭に課題の実施方法,その下に課題本体が記載 されている.学習者は PC-Talker によって読み上げら れた記載内容を確認し,課題を実施する.

#### **4.2.** フィードバックの閲覧

学習者は任意のタイミングでメールをチェックし, 支援員からのフィードバック (図 11) を読む. メール の確認は Office365 のサービスの一つでもある Outlook で行う.Outlook はキーボードのみで操作可能で,メ ール内容を PC-Talker に読ませることもできる.

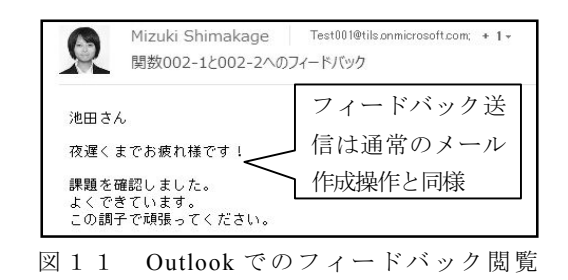

# **5.** リアルタイムな学習支援機能

#### **5.1.** 機能概要

本システムでは遠隔 地で訓練をする場合 であって も支援員によるリアルタイムな学習支援を実現可能で ある.当機能を使うことで,支援員と学習者の間では 定期的にオンライン通話による訓練を実施できる. ま た学習者が自宅で課題を実施しているときにはメッセ ージを使ってその場で質問し,それに対して支援員が メッセージ,通話,画面共有,遠隔操作でサポートで きる仕組みを構築した.

リアルタイム支援機能には Office365 のオンライン

通話サービス「Skype for Business」を利用した.

## **5.2.** 遠隔での定期的な訓練の実施

Skype for Business には「会議室」機能がある.ユー ザが Office365 で会議室の URL を作成すると,他のユ ーザはその URL にアクセスするだけで通話に参加で きる仕組みである.会議室を使うことで支援員による 遠隔での定期的な訓練が実現できる.

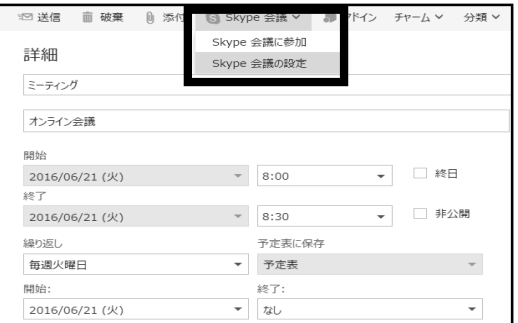

図12 Outlook での授業予定と会議室の作成

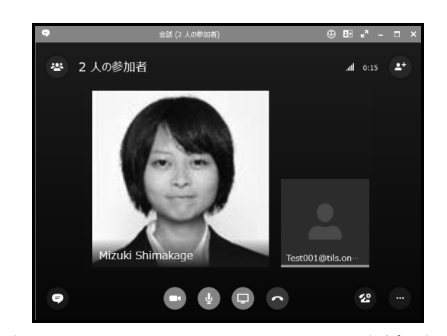

図13 Skype for Business の通話画面

会議室の URL を作成するにはまず支援員が Outlook で訓練の予定を作成する.図 12 にある「Skype 会議」 から会議室の URL を作成し,予定を保存する.作成し た URL に学習者がアクセスすると,学習者 PC 内の Skype for Business のアプリが自動で起動し,そのとき 会議室にいるユーザとの通話が始まる(図 13).

本研究では使い易さのため学習者 PC のデスクトッ プに会議室 URL のショートカットを作成した.学習者 は「毎週月曜日 15 時」等決められた時間にこのリンク を利用して訓練を実施する.

# **5.3.** 学習者による遠隔地からの質問方法

学習者が自宅で訓練を行っていて困ったときには, Skype for Business のインスタントメッセージ(IM)機 能で随時質問が可能である.学習者 PC のデスクトッ プに配置された図 14(a)のショートカットを押すと, (b)のように支援員宛に IM を送る画面が開く.入力 フォームに質問を書き込み,エンターを押せば支援員 に質問が送られる.また支援員全員がオフラインの時

には,メール送信を促すメッセージが表示される.

IM の宛先決定等の操作はキーボードだけでは複雑 なため、本研究では Lync2013SDK [9] を用いて操作 を簡単化するアプリを開発した. 図 14 (a) でアプリ が実行され,視覚障害者が容易に IM を送信できる.

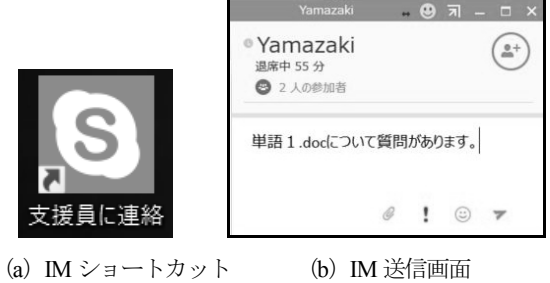

図14 IM のショートカットと実行画面

送信された質問に対して支援員は内容に応じて IM での返信,音声通話,画面共有と遠隔操作で支援する. 学習者が画面共有や遠隔操作の許可を行うには手 数 が かかる . そこで 本研究では Windows PowerShell [10]と UI Automation[11]で操作を自動化するシェ ルを作成した.通話中に学習者がデスクトップの「画 面を共有する」(図15)を押せば操作完了となる.

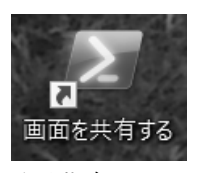

図15 画面共有ショートカット

### **6.** 遠隔支援実施に向けた予備実験

### **6.1.** 予備実験の内容

今回構築した仕組みで,遠隔からの学習支援が可能 かの検証を行った.被験者と遠隔での課題実施と支援 を行い,支援にかかった時間と,質問のための IM お よびメールでのやり取りの数を記録した.TILS での訓 練方法に準拠し,図 16 の①~⑥を繰り返して実施した.

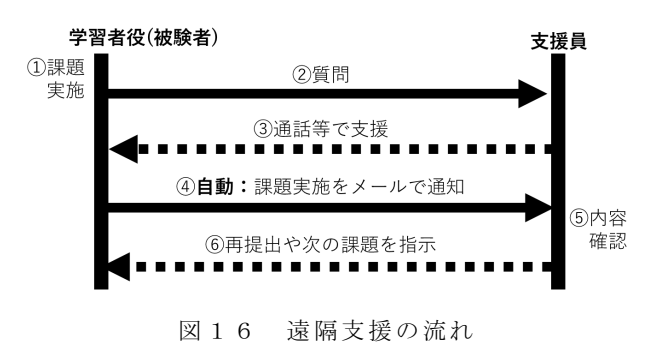

予備実験として,研究に携わる学生 2 名を支援員, 19~21 歳の晴眼者男女 4 名を被験者とし,図 16 に沿 った遠隔支援を実施した.検証期間中は支援員役と学 習者役は各々別の場所で待機し,実験開始時刻は定め ず,学習者の好きなタイミングで事前に指示された課 題を行い,支援員に質問した.支援員 2 名は質問され たときに手が空いていた方が対応した.なお学習者は キーボード操作のみで課題を行った.

予備実験では,学習者から必ず質問が出るように課 題ファイルの一部に質問の指示を赤字で記載した(図 17).本来課題には Word や Excel の操作方法が書かれ ているが,その一部を切り取り,代わりに「この操作 の解説は支援員が行うのでメッセージで連絡してくだ さい」と 記述する等 してある . 全 て の 遠隔支援 方 法 (IM・通話・画面共有・遠隔操作)を必ず 1 人 1 回行 うこととし,指示した質問への支援方法は予め決めて おいた.それ以外の質問には臨機応変に対応した.

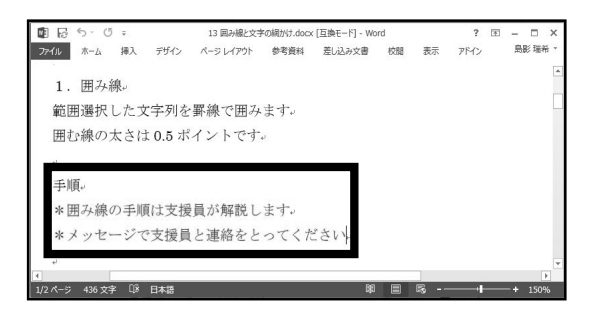

図17 検証に用いた課題ファイル

#### **6.2.** 検証結果

TILS での訓練の流れは遠隔でも行えた.表 1 に本検 証で計測した時間と回数を示す.

| 被験者      |      | B    | C    |      |  |
|----------|------|------|------|------|--|
| IM 数     | 11   |      | 11   | 12   |  |
| メール数     |      |      |      |      |  |
| 通話回数     | っ    |      |      |      |  |
| 画面共有回数   |      |      |      |      |  |
| 音声解説最長時間 | 1:59 | 2:27 | 2:30 | 2:31 |  |
| 画面共有最長時間 | 4:32 | 6:08 | 4:30 | 4:31 |  |
| 待機中の自主的な |      | 実施   | 実施   | 実施   |  |
| 課題の実施    |      |      |      |      |  |

表1 検証結果の一覧表

全被験者が課題内の指示に従って質問し,支援員も 予定通り対応できた.被験者 B との画面共有時に音声 トラブルが生じたが,B が支援員に IM で「音が聞こ えない」と送り,支援員が IM で状況を聞きながら遠 隔で B の PC を操作することで音声を復旧し,想定外 のトラブルにもシステムの機能で対応できた.

検証中に支援員役 2 名共がオフラインの時があった が,被験者 3 名は各自できるところから課題を進め, 回答を待つ間も問題なく学習した.被験者 A が進めて いないのは毎回支援員が即座に対応したためである.

### **6.3.** 見つかった問題点と対処策

検証を実施する前に,支援員役はお互いがオフライ ンの時に IM を送り通話をかけた.そこで Skype for Business はオフライン時の着信と IM の履歴が残らな い問題が判明した.このことから支援員間での支援状 況の共有が困難と考えられた.そこで実際の検証では 2 つの方法で対処した.1 つは学習者へのフィードバッ クメールを他支援員に Cc で送ること,2 つ目は支援状 況を支援員全員が共有する Office365 上の Excel ファイ ル(図18)に手動で記録することである.

| A                              | A            | B       | Ċ            | D              | E                | F                |  |
|--------------------------------|--------------|---------|--------------|----------------|------------------|------------------|--|
| 課題実施状況 (EXCEL)<br>$\mathbf{1}$ |              |         |              |                |                  |                  |  |
| $\overline{2}$                 |              |         |              |                |                  |                  |  |
| 3                              |              |         |              |                |                  | 課題フォルダ・ファイル名     |  |
| $\ddot{4}$                     |              |         |              | 5Sum · Average |                  |                  |  |
| 5                              | 被験者          | アカウント   | 関数001-1(sum) | 関数001-2(sum)   | 関数002-1(Average) | 関数002-2(Average) |  |
| 6                              | 池田<br>15     | Test001 | 未提出          | 未提出            | 未提出              | 未提出              |  |
| $\overline{ }$                 | 杉野<br>15     | Test002 | 未提出          | 未提出            | 未提出              | 未提出              |  |
| 8                              | 高嶋<br>15     | Test003 | 未提出          | 未提出            | 未提出              | 未提出              |  |
| $\mathsf{Q}$                   | 田<br>15<br>ш | Test004 | 未提出          | 未提出            | 未提出              | 未提出              |  |
| 10                             | 濱口<br>15     | Test005 | 未提出          | 未提出            | 未提出              | 未提出              |  |
| 11                             |              |         |              |                |                  |                  |  |

図 1 8 支援状況記録シート (Excel ファイル)

### **7. TILS** での遠隔支援の検証

#### **7.1.** 実施内容

2016 年 12 月,TILS の支援員と学習者に学習支援シ ステムの利用方法についてデモンストレーションを行 なった.その後デモを受けた学習者と研究学生の間で 第 6 章に示した内容に沿って遠隔支援機能を検証して いる.

現在被験者は1名で、TILS(東京)にて課題を実施 し,研究学生が三重県から本システムを用いて支援を 行なっている.課題は TILS の支援員が準備し適宜ア ップロードしている.

課題実施の通知は施設の支援員にも届く.課題内容 に関する被験者の支援は支援員が施設内で行っている.

検証には Windows7,CPU:Core i5,メモリ 8GB のデ スクトップ PC と, PC-Talker7 V5 を使用している.

### **7.2.** これまでの実施状況

検証は平成 28 年 12 月に開始した.被験者から質 問・要望を IM と通話で聞き,その場で操作方法を解 説するか遠隔操作で改修を行っている.被験者来所日 には毎朝1回予定を確認し、また毎週1回、通話で被 験者へのヒアリングを行って、「PC 動作は重くない か」「不明な操作はないか」等を確認している.

1 月現在までの学習者からの質問内訳を表 2 に示す.

|                | ั∸∖ ≃    |                             | 굔                                           |
|----------------|----------|-----------------------------|---------------------------------------------|
|                | 質問<br>方法 | 質問概要                        | 支援方法                                        |
| $\overline{1}$ | IM       | IMが読まれない                    | IM·遠隔操作                                     |
| $\overline{2}$ | IM       | 検証時間について                    | ΙM                                          |
| $\mathfrak{Z}$ | IM       | 着信音を変えたい                    | $\overline{\text{IM} \cdot \mathbb{R}}$ 隔操作 |
| $\overline{4}$ | IM       | IM 履歴の見方                    | 全方法・メール                                     |
| 5              | IM       | マイクについて                     | IM                                          |
| 6              | IM       | 外部から O365 のアドレ<br>スにメールしたい  | その他                                         |
| 7              | IM       | 謎のウィンドウが表示<br>されている         | IM                                          |
| $\,$ 8 $\,$    | IM       | 着信音を変えたい                    | 遠隔操作                                        |
| 9              | IM       | 新規 IM が開けない                 | 画面共有・メール                                    |
| 10             | IM       | Skype で受話できない               | IM                                          |
| 11             | 通話       | 通話音声聞きにくい                   | <b>IM</b>                                   |
| 12             | IM       | Skype の保留解除                 | IM·画面共有                                     |
| 14             | IM       | PC-Talker 以外の読上げ<br>ソフトの使い方 | IM                                          |
| 15             | IM       | PC をシャットダウンし<br>ても良いか       | IM                                          |
| 16             | 通話       | PCが突然再起動した                  | 通話                                          |
| 17             | IM       | 着信音が元に戻った                   | 遠隔操作                                        |
| 18             | IM       | Excel がフリーズ                 | IM·遠隔操作                                     |
| 19             | IM       | Skypeのステータス<br>を確認したい       | IM                                          |
| 20             | IM       | Skype の受話コマンド               | IM                                          |

表2 質問の種類と支援方法の一覧

これまでの質問内容の内 12 件が Skype for Business の機能や操作方法についてだった.「操作が分からな い」と言った質問には IM で解説し,着信音など設定 変更の要望には遠隔操作で対応した.この結果を受け, Skype for Business のよく使う操作については Excel で 操作説明書を作成して配布した.Excel ファイルであ る理由は,学習者から「Excel の方が視覚障害者にと ってキー操作が容易で読みやすい」との意見があった ためである.

また表 2 の質問以外に検証実施中に「PC が突然再起 動した」「Excel がフリーズした」等のトラブルも生じ たが,本システムで準備した各種機能で学習者から異 常を報告し,研究学生の支援で問題を解決した.主に 通話機能で学習者が状況を説明し,遠隔操作機能で学 生がソフトウェアの起動や終了を行った.

表 2の「支援方法」の欄で IM の数が多いのは、最 も手軽な支援方法であることと,ほとんどの質問への 状況確認を IM で行ったためである.「その他」は被験 者帰宅後にメールで詳細な操作の解説を送ったケース と,Office365 自体の設定を変えて対応したケースであ る.

検証中 も学習者は 通常通り課題を実施している. 1 月現在で WORD や EXCEL の操作を学ぶ課題と,入力 練習の課題を合計 17 件進めている.ただし,これらの

課題の具体的な内容に関する質疑応答は TILS の支援 員が直接対応しているため,本取り組みでの支援ツー ルは利用されていない.どの課題をいつ実施したかは, 仕様通りに自動送信メールで支援員および学習者に 1 日 1 回通知されている.

以上より課題ファイルの共有と通知・IM 等の遠隔支 援が機能しており,課題も進められることがわかった. 加えて,Office ツールのクラッシュなど予想外のトラ ブルが発生した際にも本システムの各種支援機能で対 応できることが確認できた.

### **7.3.** 現状の問題点と対策

Skype for Business の IM 入力フォームでバックスペ ースや左矢印を押すと,PC-Talker で何も読まれないた め学習者が送信したい文字列を確認するのに手間がか かっている(図 19).通常 PC-Talker はこれらの操作で 通過した文字を読上げる.

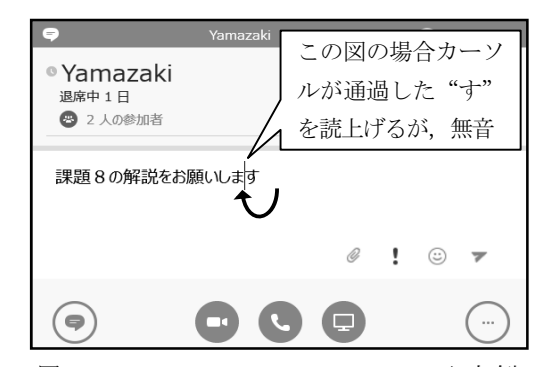

図19 Skype for Business の IM 入力例

IM 入力フォームの問題点については現在 PC-Talker を開発・販売する高知システム開発社に TILS 経由で 問い合わせ,対応を依頼した.

# **8.** 今後の予定

### **8.1.** 検証実験について

現在 TILS での検証実験の被験者は 1 名である. 今 後は検証用 PC の台数を増やし, 複数の被験者との実 証実験を行う. またノート PC を使った被験者の自宅 での遠隔支援の検証も開始する.

### **8.2. TILS** へのシステム管理の移行

本研究で構築したシステムは,今後 TILS 側へその 管理が移行される。実証実験で研究学生が行っていた 遠隔支援を,実際の支援員が利用する形となる.現在 は今後使用する PC や引継ぎ書類の作成を行っている.

システム移管の理由としては「より全国的な視覚障 害者の就労支援が必要となったこと」が挙げられる. TILS は平成 29 年度より,都営ではなく日本盲人社会

福祉施設協議会の自主運営が行われる予定である.こ れにより今後 TILS は,都内のみならず全国的な支援 拠点となる必要がある.本システムのような,学習者 の位置に依らないシステムを活用し、現状の問題であ る「支援状況の地域格差」を無くすことが今後の TILS の役割となる.

### **8.3.** 学習コンテンツの増強

今後は文書作成だけでなく,Office365 使用のための 学習コンテンツを増やす.具体的には本システムで使 用中の Skype for Business, Outlook の訓練である. 各 ソフトを使うために必要なログイン・ログアウト操作 や,各種ショートカットキーを学ぶ.

## 謝辞

本研究は JSPS 科研費 15K01111 の助成を受けたも のである.

### 文献

- [1] 厚生労働省社会・障害保健福祉部:"平成23 年身体障害児・ 者(在宅)の全国推計数,性・障害の程度×年齢階級別",総務 省統計局, http://www.mhlw.go.jp/toukei/youran/data27k/3-32.xls, (2012),2017 年1 月15 日参照
- [2] e-gov: "労働基準法", http://law.e-gov.go.jp/htmldata/S22/ S22HO049.html, (2015 改正)
- [3] e-gov:"高齢者等の雇用の安定等に関する法律" http://law.e-gov.go.jp/htmldata/S46/S46HO068.html, (2016 改正)
- [4] 厚生労働省:"障害者雇用促進法の改正の概要", http://www.mhlw.go.jp/bunya/koyou/shougaisha\_h25/dl/kaisei02.pd f,  $(2013)$  2017年1月15日参照
- [5] 独立行政法人高齢・障害・求職者雇用支援機構障害者職業総 合センター, "視覚障害者の事務系職種での企業内における職 域拡大の取り組みに関する研究", http://www.nivr.jeed.or.jp/ download/houkoku/houkoku116\_summary.pdf,(2013)
- [6] 日本ライトハウス:"視覚障害者の生活訓練実施機関の現状", 視覚障害リハビリテーション, (2014)
- [7] Microsoft:"一般法人向けOffice365 とは", https://products.office.com/ja-jp/business/explore-office-365-for-busi ness, 2017年1月15日参照
- [8] 高知システム開発:"スクリーンリーダーPC-Talker", http://www.aok-net.com/screenreader/, 2017年1月15日参照
- [9] Microsoft: "Lync 2013 SDK documentation", https://msdn.microsoft.com/ja-jp/library/office/jj933180.aspx, (2013)2017 年1 月15 日参照
- [10] Microsoft:"Windows PowerShell 入門", https://technet.microsoft.com/ja-jp/scriptcenter/powershell\_owner01. aspx,2017 年1 月15 日参照
- [11] Microsoft: "UI Automation Overview", https://msdn.microsoft.com/ ja-jp/library/ms747327(v=vs.110).aspx, 2017年1月15日参照